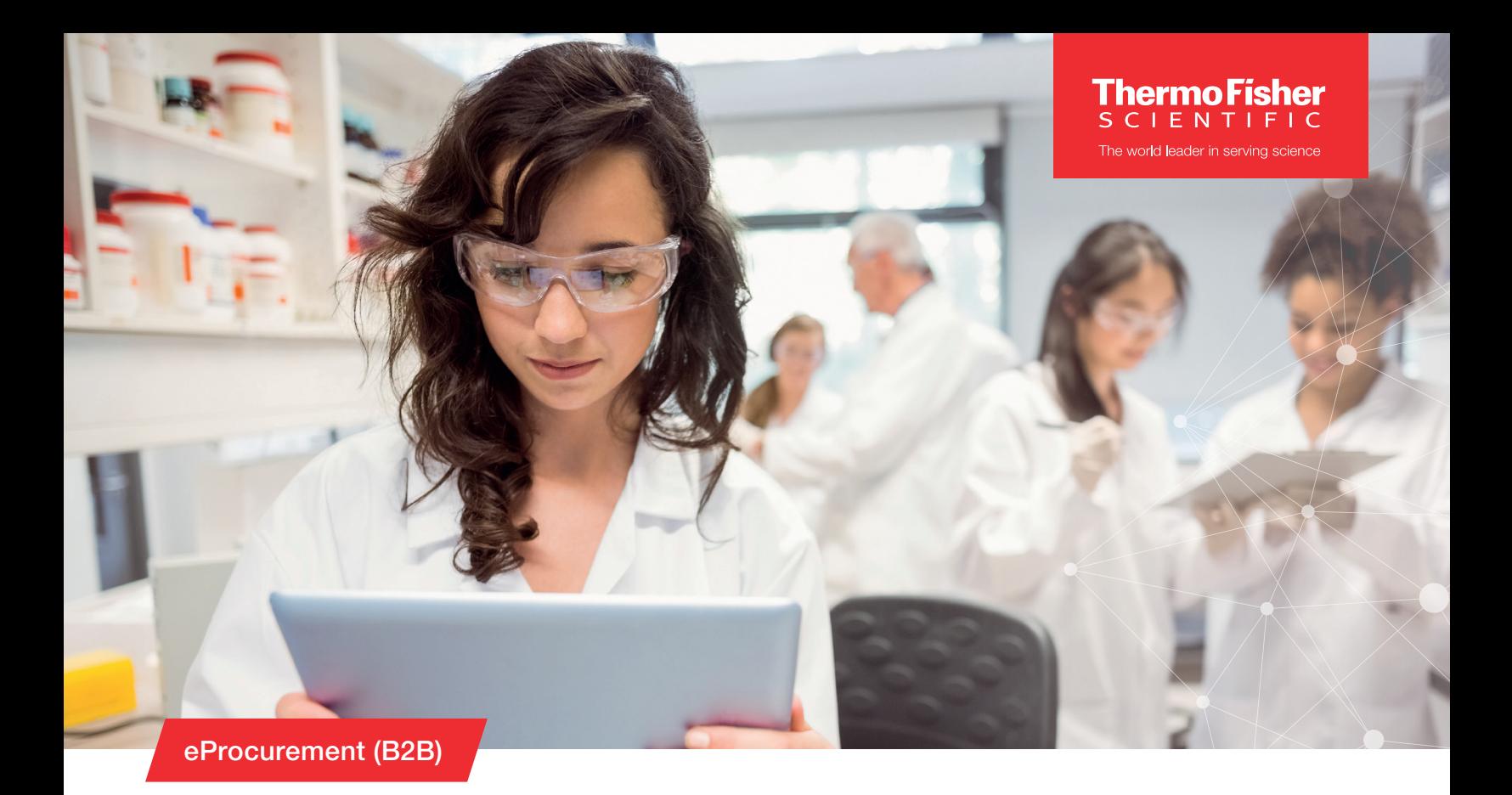

# Punchout with PSCMS

## Access and Ordering

Log in to your eMarketplace and punchout to Thermo Fisher

## Your ordering options

- 1. Your Thermo Fisher Scientific (Life Technologies) ordering landing page offers two ordering options Direct and Supply Center
	- *Direct ordering option will appear, if it is turned on for the customer.*
- 2. To access the Thermo Fisher full online catalog, select one of the Direct Ordering Options under Direct Orders
	- *Direct ordering option will appear, if it is turned on for the customer.*
- 3. To shop your on site Supply Center, select the location under Supply Center

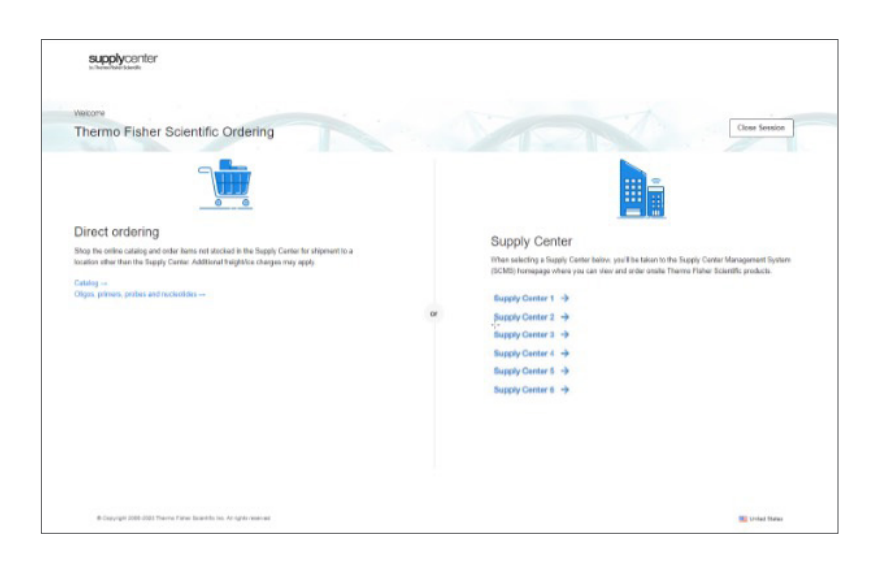

## Supply Center home page navigation

- 1 **Supply Center** menu option
	- Supply Center Home—returns to the Supply Center home page. Clicking the Supply Center logo in the top left navigation also takes you back to the Supply Center home page.
	- To access the Main Menu, click the hamburger menu next to the Supply Center Logo
- 2 Info and Contact buttons-see information related to the Supply Center and contact your Supply Center Representative
- 3. Stocked items list:
	- View product details by clicking the product name
- 4 **Search**—search stocked items using Search Stock List. Search for items that fall into a specific research category using the **Show Category** drop-down menu.
- 5 Frequently Ordered tab populates with the items you order often for faster reordering
- 6. Recommended Products provides product suggestions to complement your purchase history if applicable
- 7 The Top Navigation Search box brings back search results from the entire Thermo Fisher Scientific life sciences online catalog

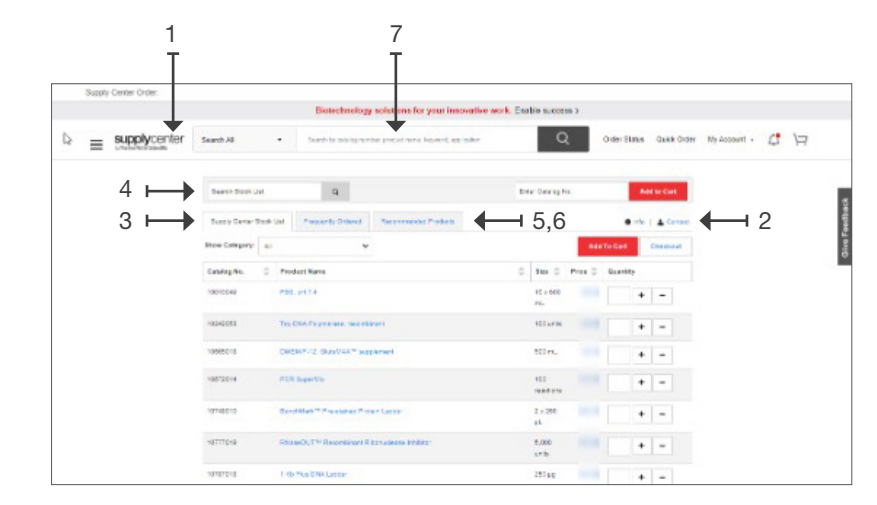

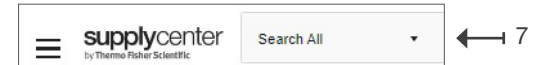

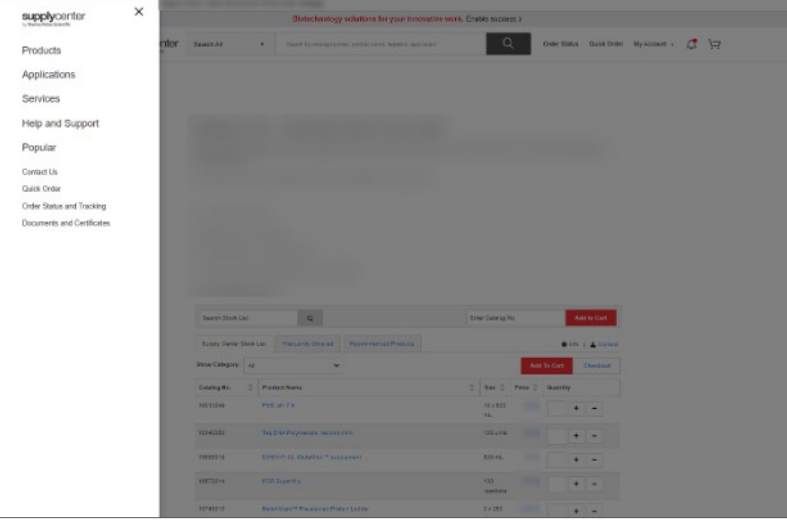

## Placing a stocked-product order

 $\overline{\mathbb{Q}}$ 

- 1. Place the quantity of the required product into the text box next to the product name
- 2 Click **cart** to edit, save, or use previously saved shopping carts. Clicking add to cart will bring up the popup cart to the right, there you can click "View cart and checkout" or "Continue shopping".
- **3 Checkout** adds your items to the cart and simultaneously takes you to the first step of checkout

#### Other ways to create an order:

- a The enter catalog no. field box adds items quickly to the cart
- b Use the quick order feature to copy and paste catalog numbers, or to upload a file containing the products you'd like to order
- c Order from a previously entered list of favorites (your account>favorites).

For Stocked Items that are not on hand (Stock amount shows zero), replenishment shipments arrive weekly. Please coordinate pickup with your host.

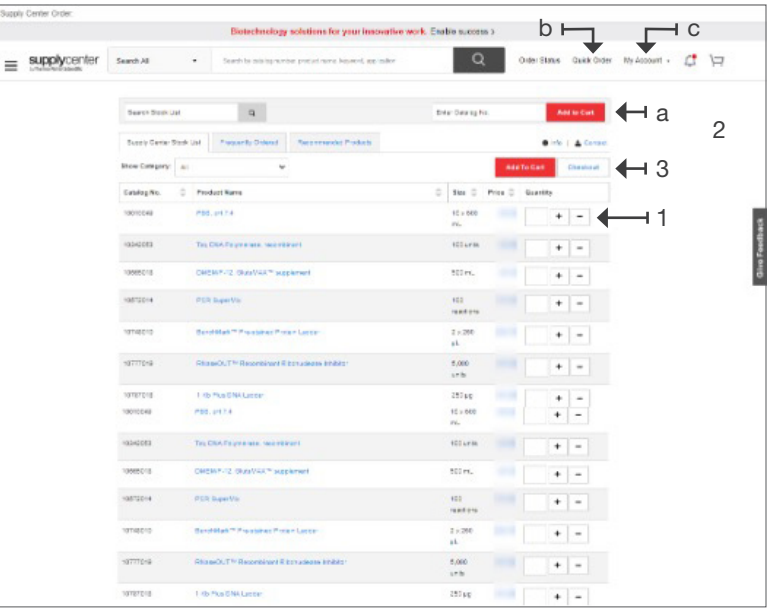

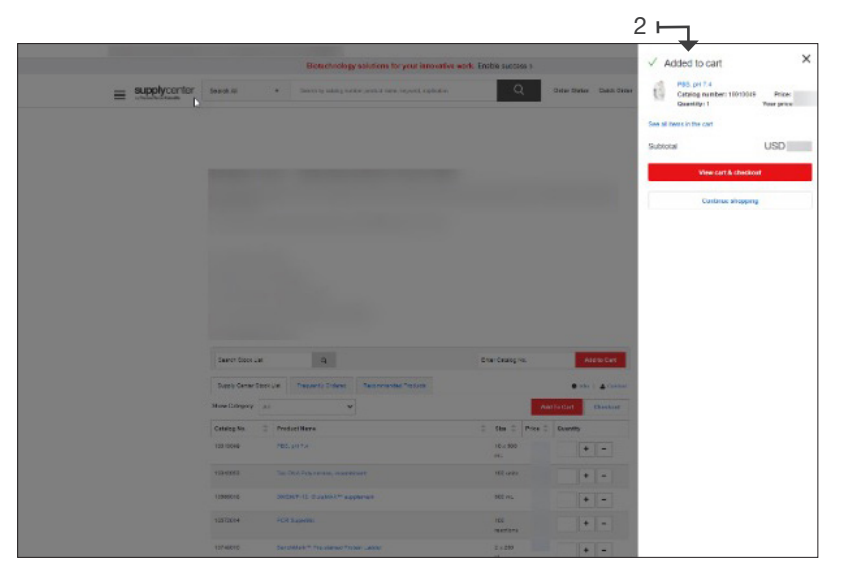

## **Checkout**

**Checkout** button initiates the checkout process

### Cart Page Options

- Quotes and promotions can be applied in the cart using the Enter Quote or Promotion box above Cart Summary
- Click the Apply button to apply the quote or promotion and see updated pricing. Discounts will be taken off the product price; the discount will not be a separate line in the cart.
- Review other products that complement your existing purchase

#### 1. Cart

- Opportunity to edit your order or add a quote of promotion code
- Quotes and promotions can be applied using the Enter Quote or Promotion box above Cart Summary. Click the Apply button to apply the quote or promotion and see updated pricing.

#### 2. Review Order

– Last opportunity to edit your order

#### 3. Return cart for checkout

– The Return Cart for Checkout button will return the cart to your procurement system for processing and order submission for processing and order submission after you check the box for the terms and conditions.  $\equiv$  supplycenter  $n \cdot \Box$ Cart 1 2 ñ

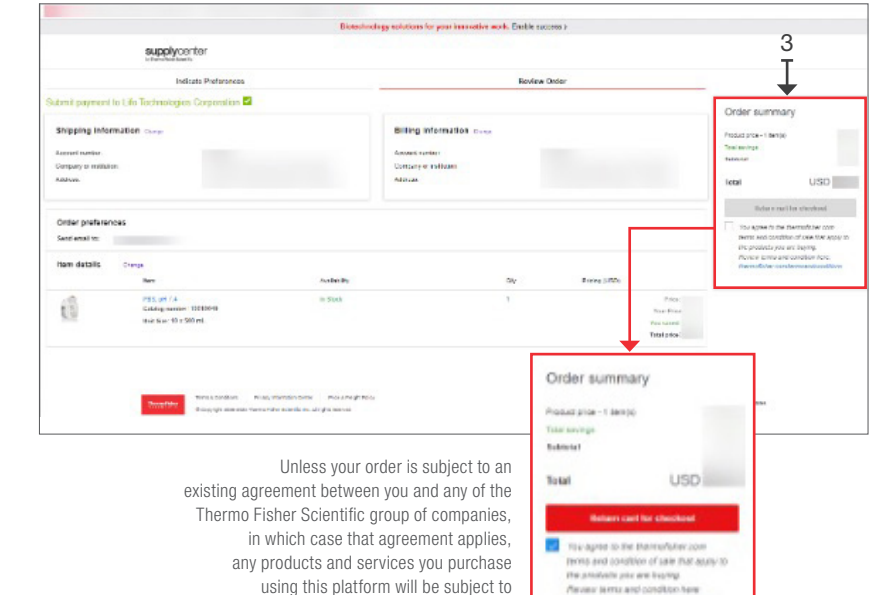

using this platform will be subject to our terms and conditions of sale.

Supply Center Customer Service Phone: 888 584 8840 Hours: 8:00 a.m. to 8:00 p.m. EST Email: s[upplycenters@thermofisher.com](mailto:supplycenters%40thermofisher.com?subject=)

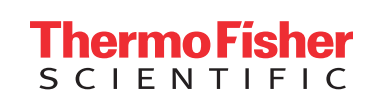

For Research Use Only. Not for use in diagnostic procedures. © 2023 Thermo Fisher Scientific Inc. All rights reserved. All trademarks are the property of Thermo Fisher Scientific and its subsidiaries unless otherwise specified. TaqMan is a registered trademark of Roche Molecular Systems, Inc., used under permission and license. Excel is a registered trademark of Microsoft Corporation in the United States and/or other countries. EXT1316b 0423